**راهنمای ورود به سامانه آزمون های مجازی) سجاب( جهت دانشجویان**

ابتدا برای ورود به سامانه سجاب از ادرس زیر وارد شوید

## **Vexam.sums.ac.ir**

سامانه چهار گزینه ای را انتخاب کنید

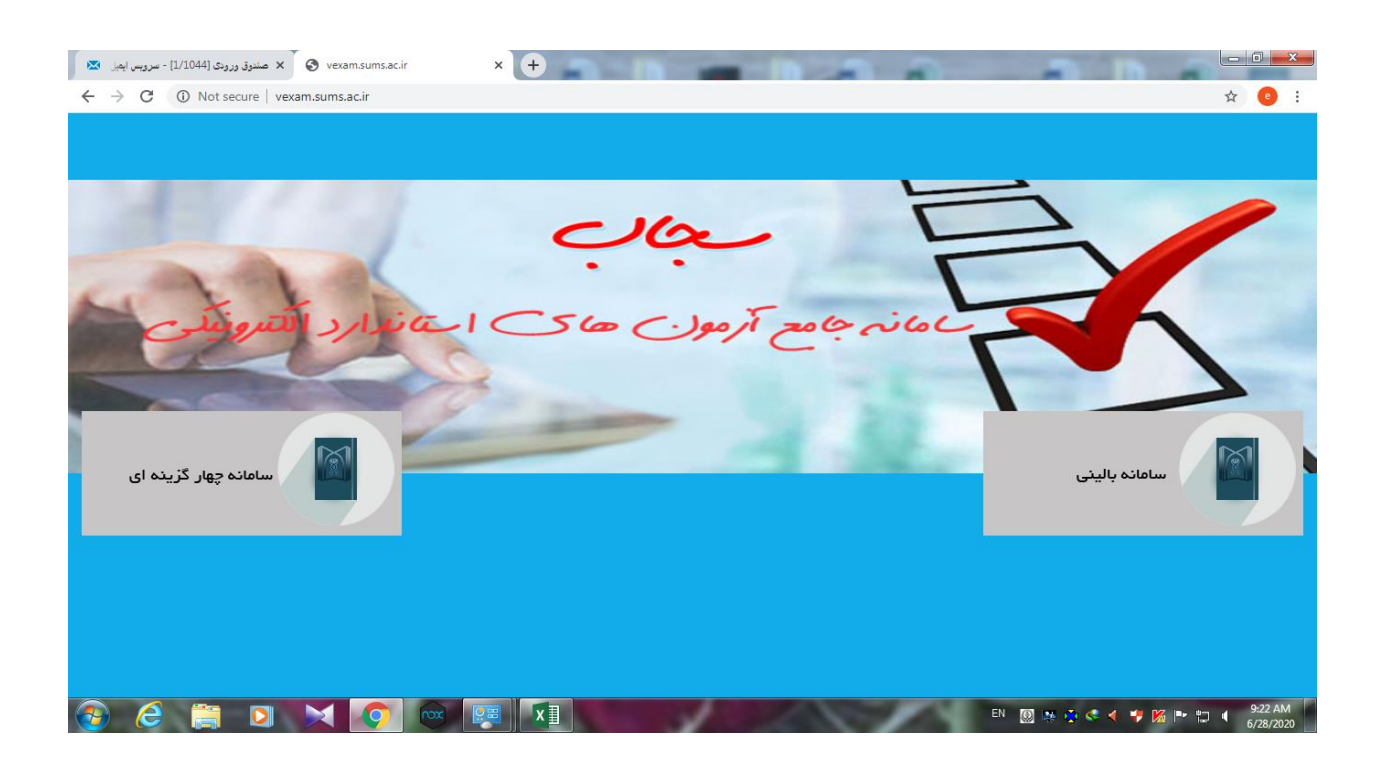

## پس از ورود به سامانه گزینه ورود دانشجویان را انتخاب کنید.

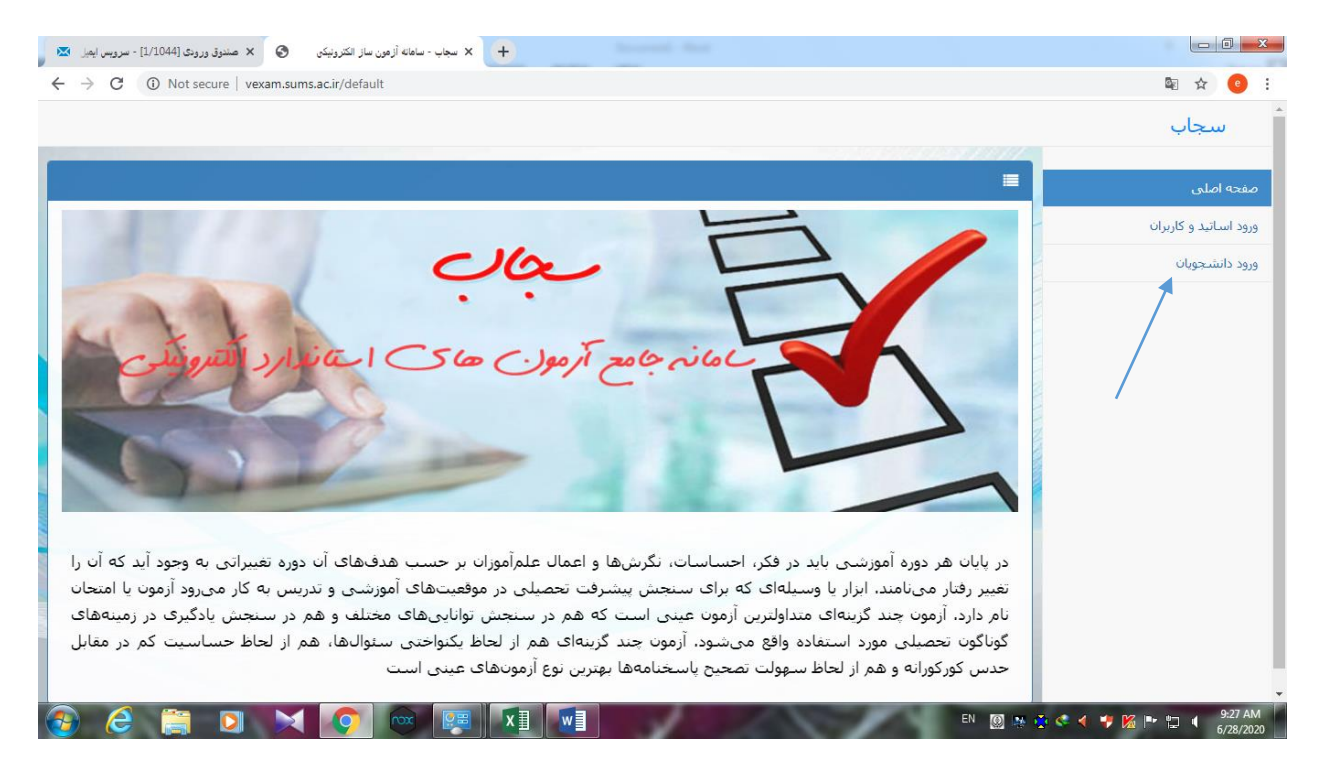

در صفحه باز شده رمز عبور را وارد کنید

**شماره دانشجویی: نام کاربری دانشجویان علوم پزشکی شیراز** 

**اضافه کردن صفر به سمت چپ شماره دانشجویی تا رسیدن به ده رقم: نام کاربری دانشجویان مهمان** 

**:0000000123رمز عبور کلیه دانشجویان ) مهمان و غیر مهمان(**

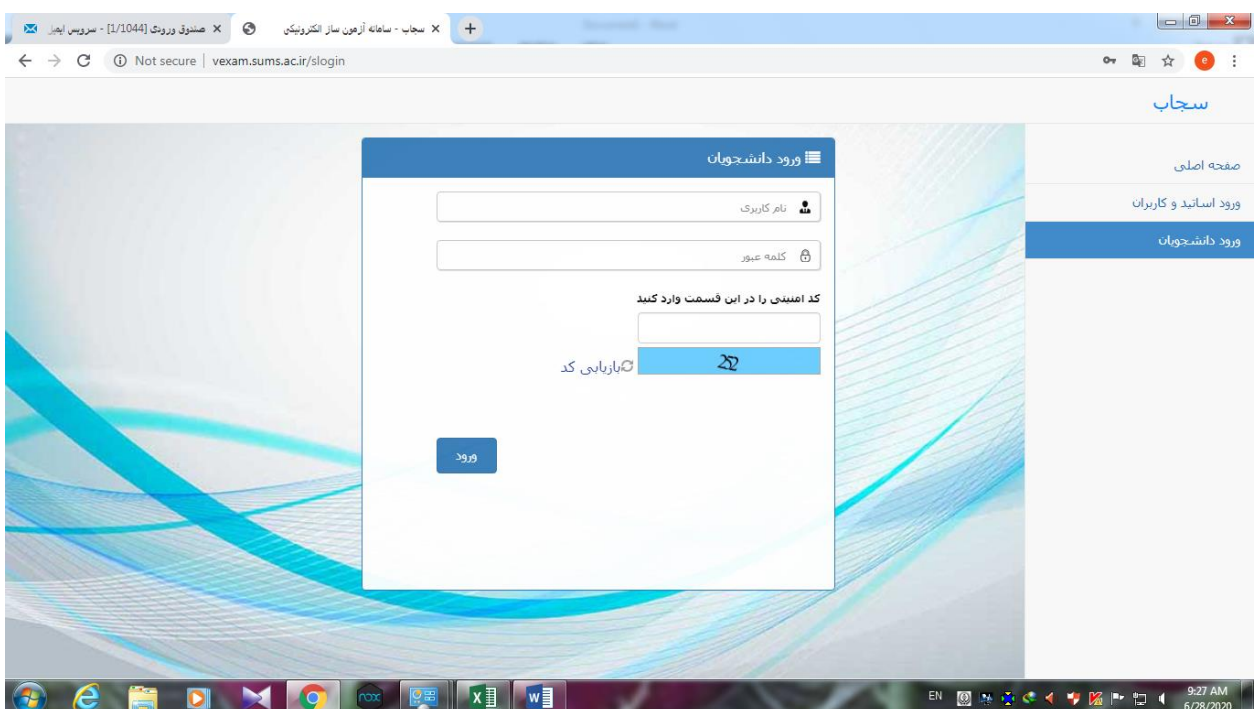

## پس از ورود به پروفایل دانشجویی آزمون مورد نظر را انتخاب و دکمه <mark>شروع آزمون</mark> را بزنید.

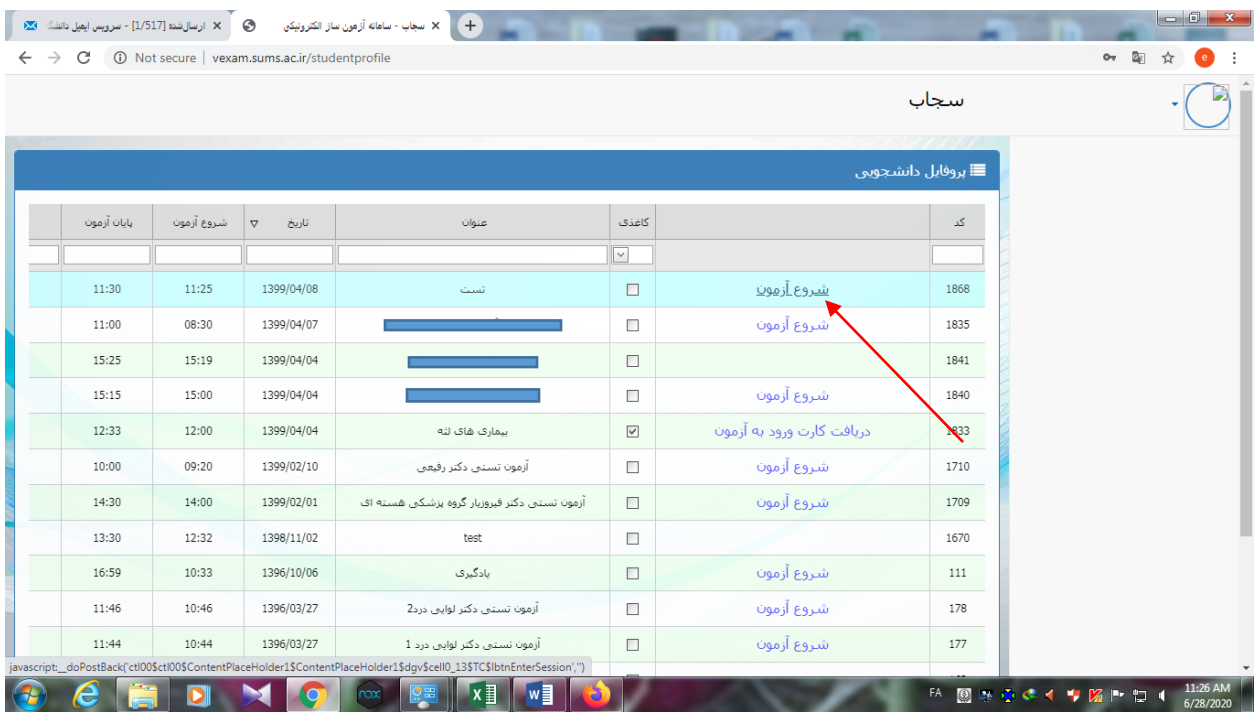

## توجه توجه**\*\*\*\* بعد از پاسخگویی به تمام سواالت، حتما گزینه پایان پاسخگویی به سواالت)باالی صفحه سمت چپ( را بزنید**

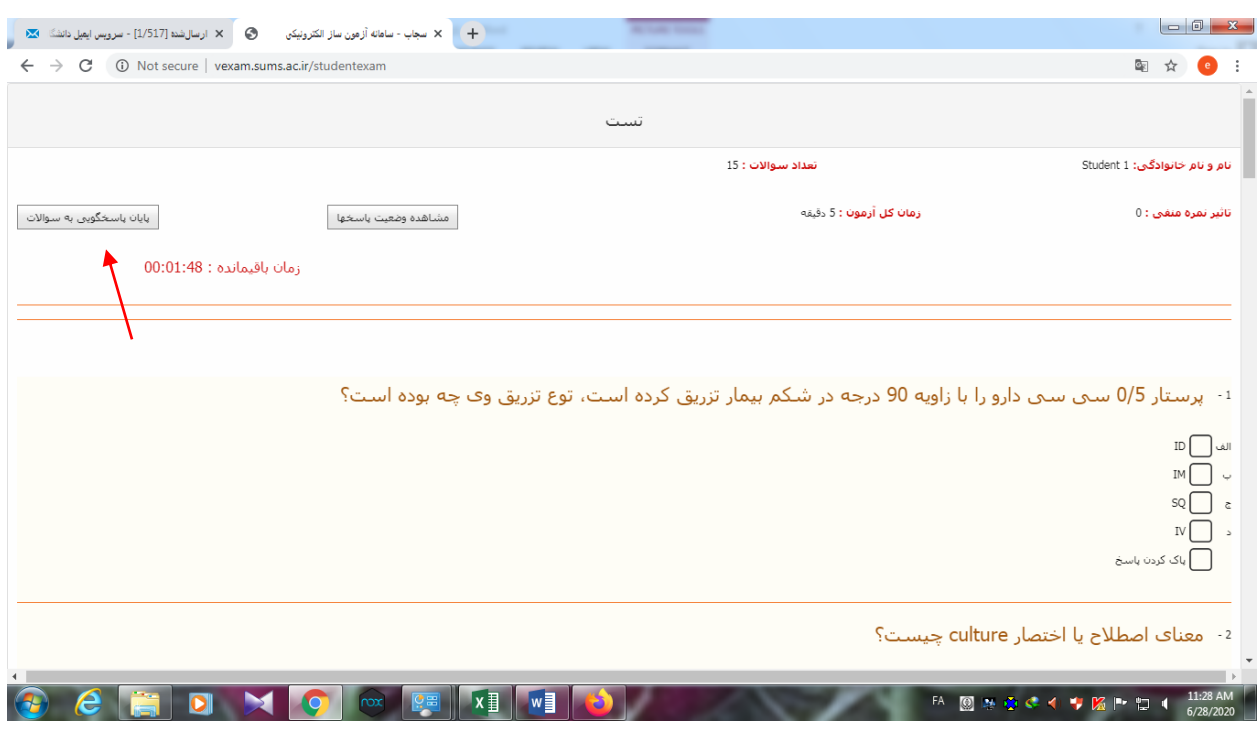

**\*\*\*درانتها می توانید نمره خود را در صفحه اصلی جلو نام درس)با حرکت toolbar) مشاهده نمائید**

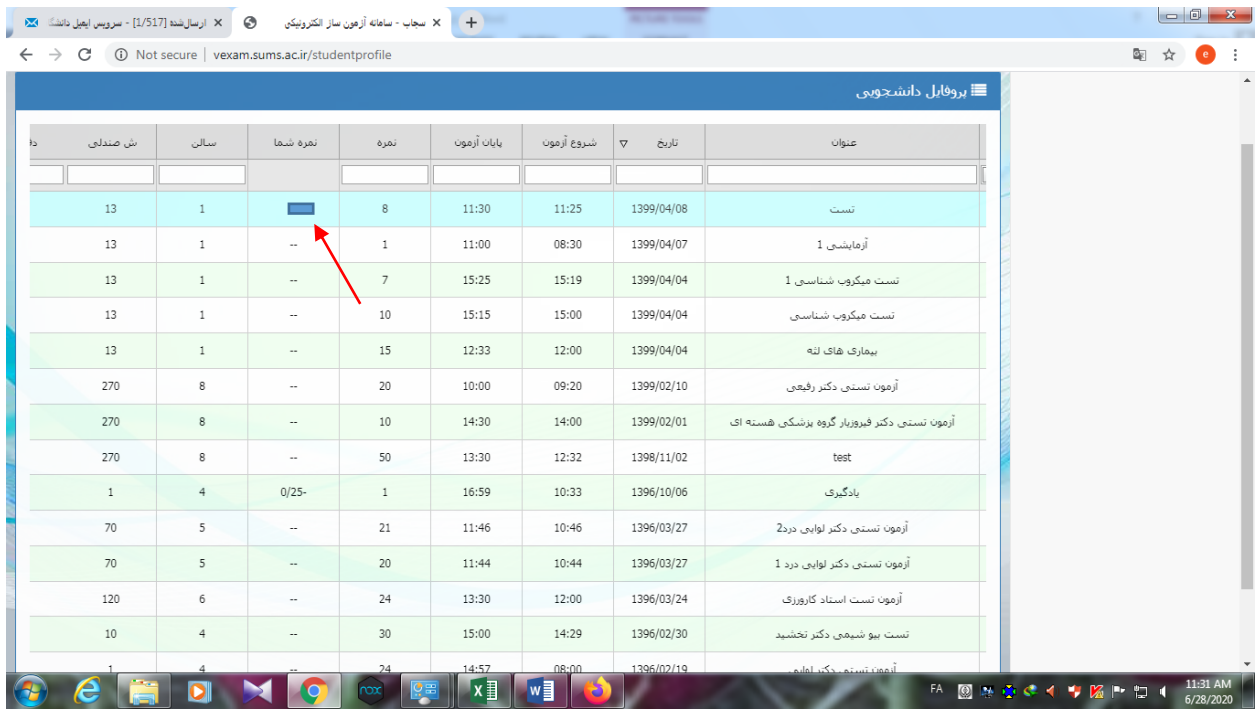